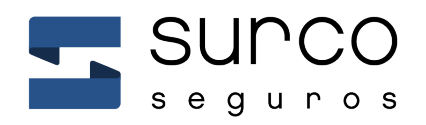

**Instructivo** Multipagos eBROU

Diciembre, 2020

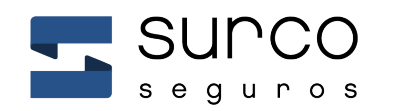

## Instructivo Multipago eBROU

- 1. Ingresar a: https://ebanking.brou.com.uy/ con su usuario y contraseña
- 2. Seguir el siguiente camino: Operar –> Multipagos > Pagos de servicios

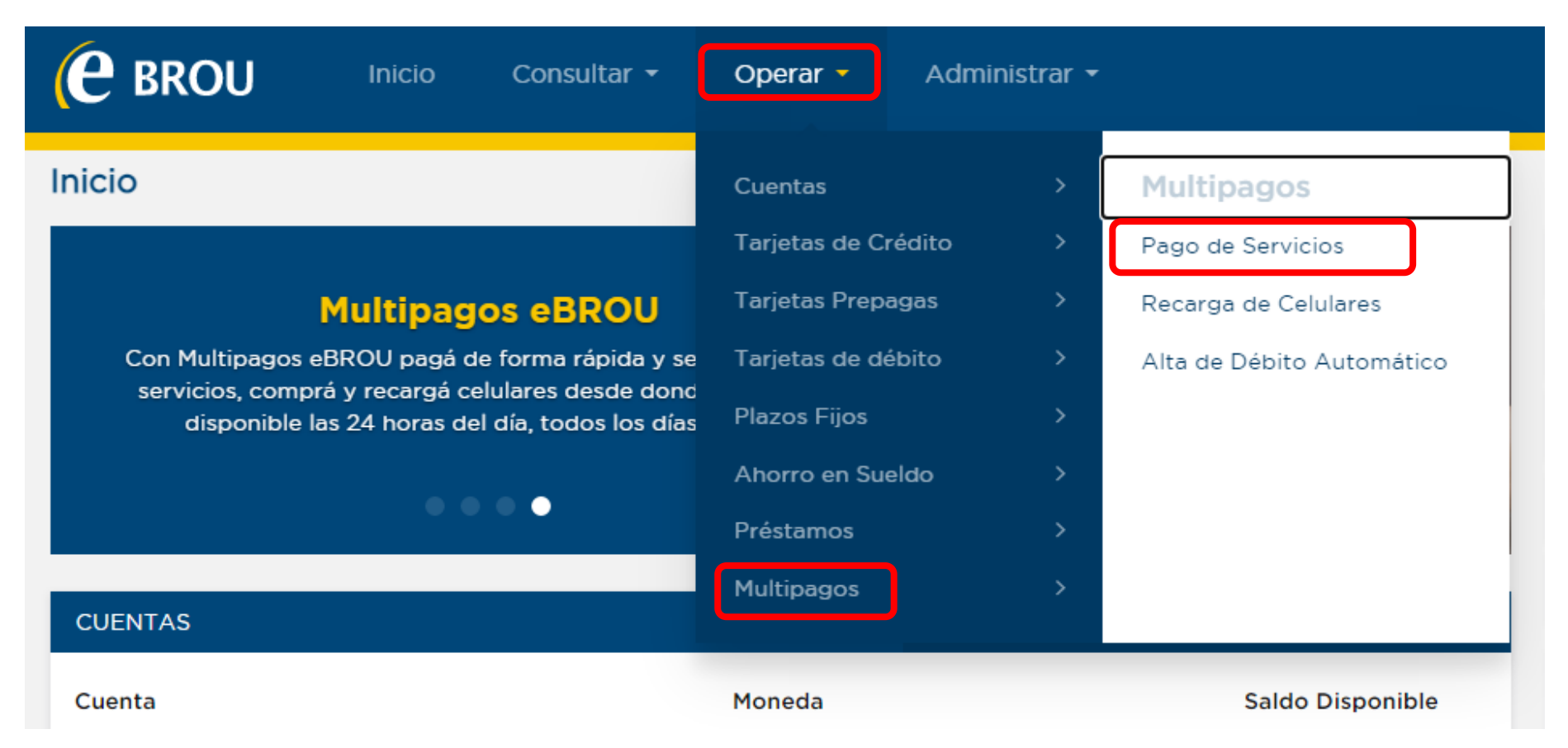

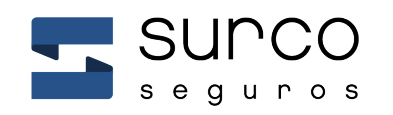

3. En opción "Otros servicios" buscar "Surco". Al aparecer la opción hacer clic, y luego clic en Pagar

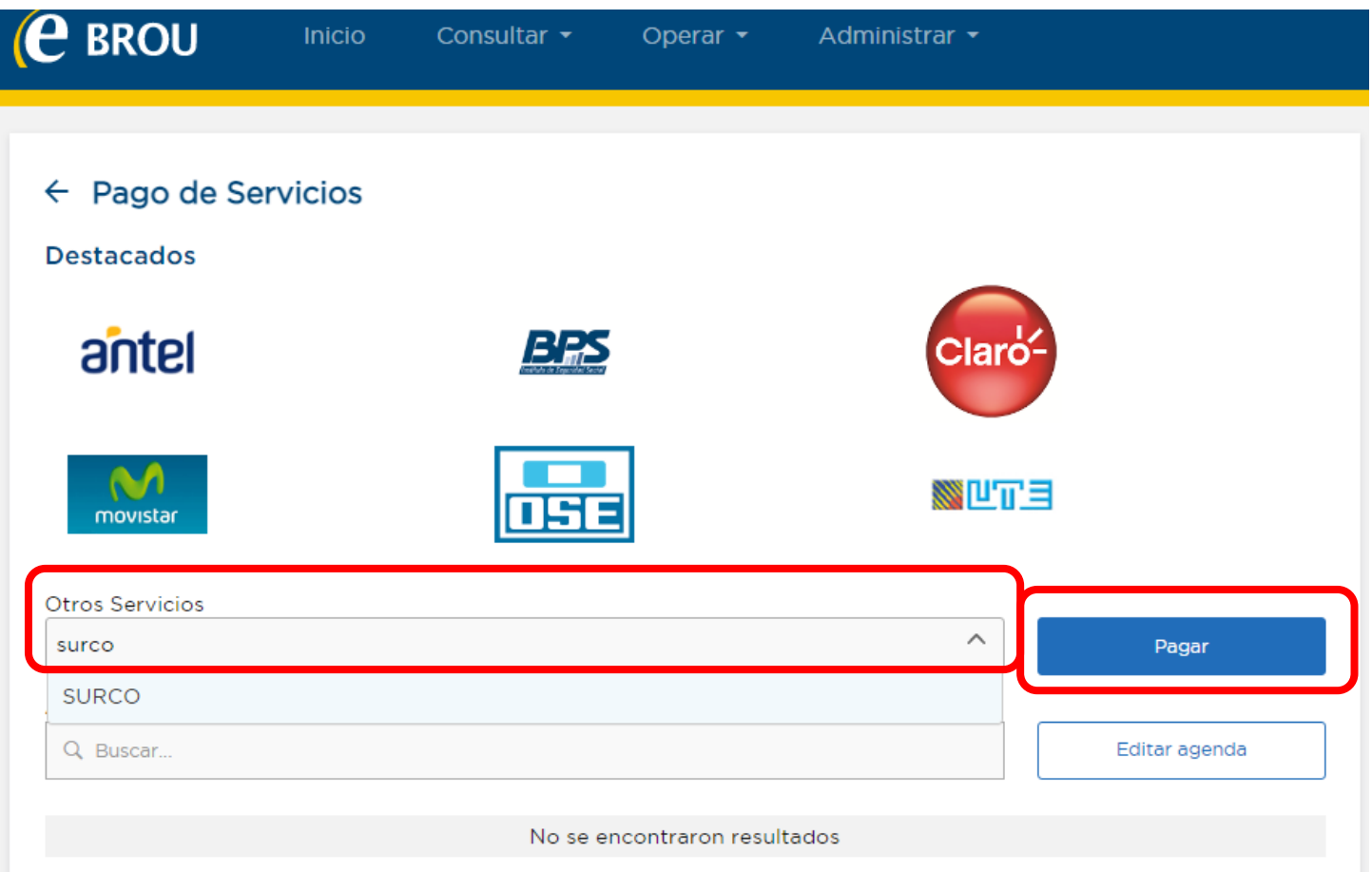

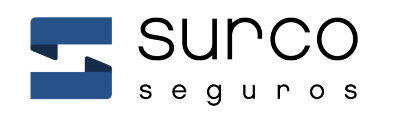

## Instructivo Multipagos eBROU

## 4. Ingresar número de **cedula sin puntos ni guiones** y **número de póliza colocando cinco ceros adelante del número**

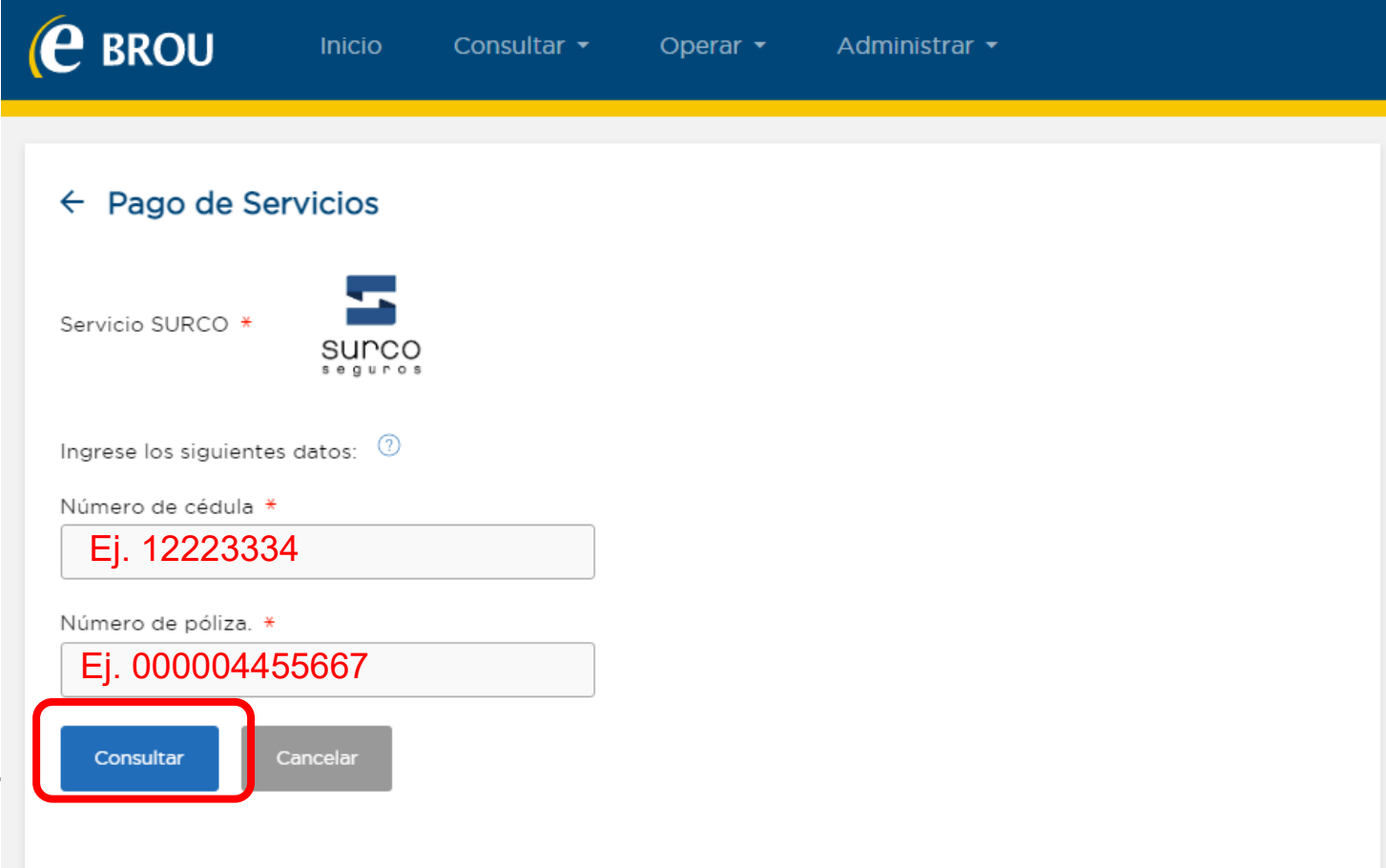

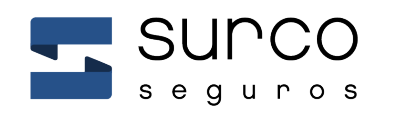

## 5. Abajo aparecen las Facturas y aquellas que estén pendientes de pago tendrán un botón de PAGAR

Número de cédula \*

Ej. 12223334

Número de póliza. \*

Ej. 000004455667

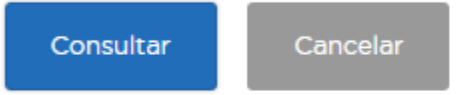

Guardar

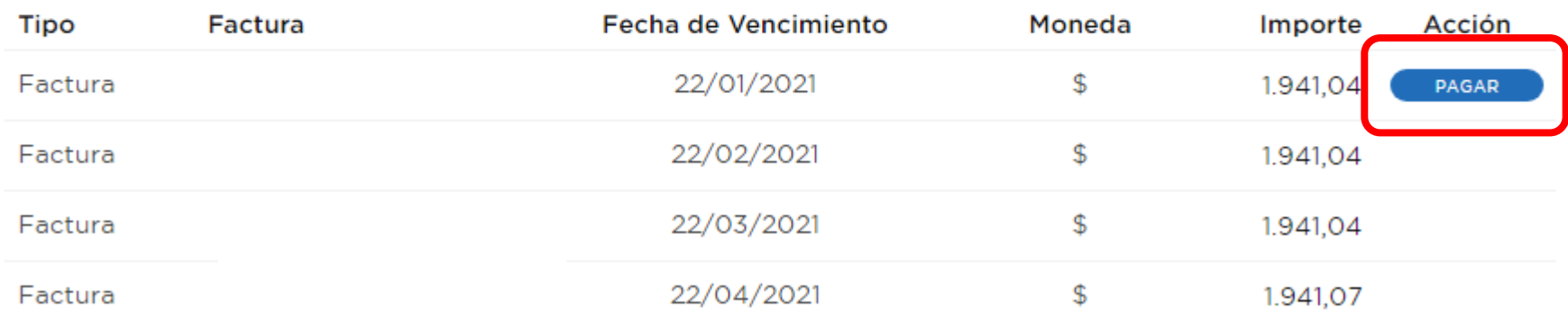

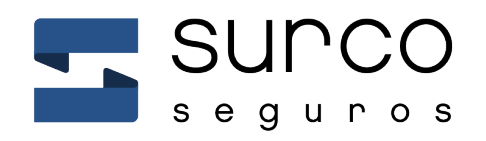

 $\circledcirc$ Bvar. Artigas 1388 **Montevideo, Uruguay**

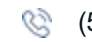

(598) 2709 0089 **www.surco.com.uy**